## **Downloadeinstellungen**

Leider kommt es nach dem Update der verschiedenen Browser aktuell zu Schwierigkeiten beim Download von Daten aus der DOCBOX heraus. Um die Downloads wieder wie gewohnt durchzuführen müssen in den jeweiligen Browsern kleine Einstellungen getätigt werden. Anbei sind die 3 gängigsten Browser und die dazugehörigen Einstellungen Step-by-Step beschrieben.

Dieser Vorgang muss leider **pro DOCBOX-Arbeitsplatz** durchgeführt werden.

Bei Schwierigkeiten oder weiteren Fragen können Sie uns natürlich gerne wie gewohnt telefonisch kontaktieren.

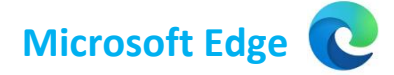

Unter Edge bitte folgendes in die Adressleiste kopieren:

edge://settings/content/insecureContent?search=unsicherer

Es öffnet sich folgende Maske:

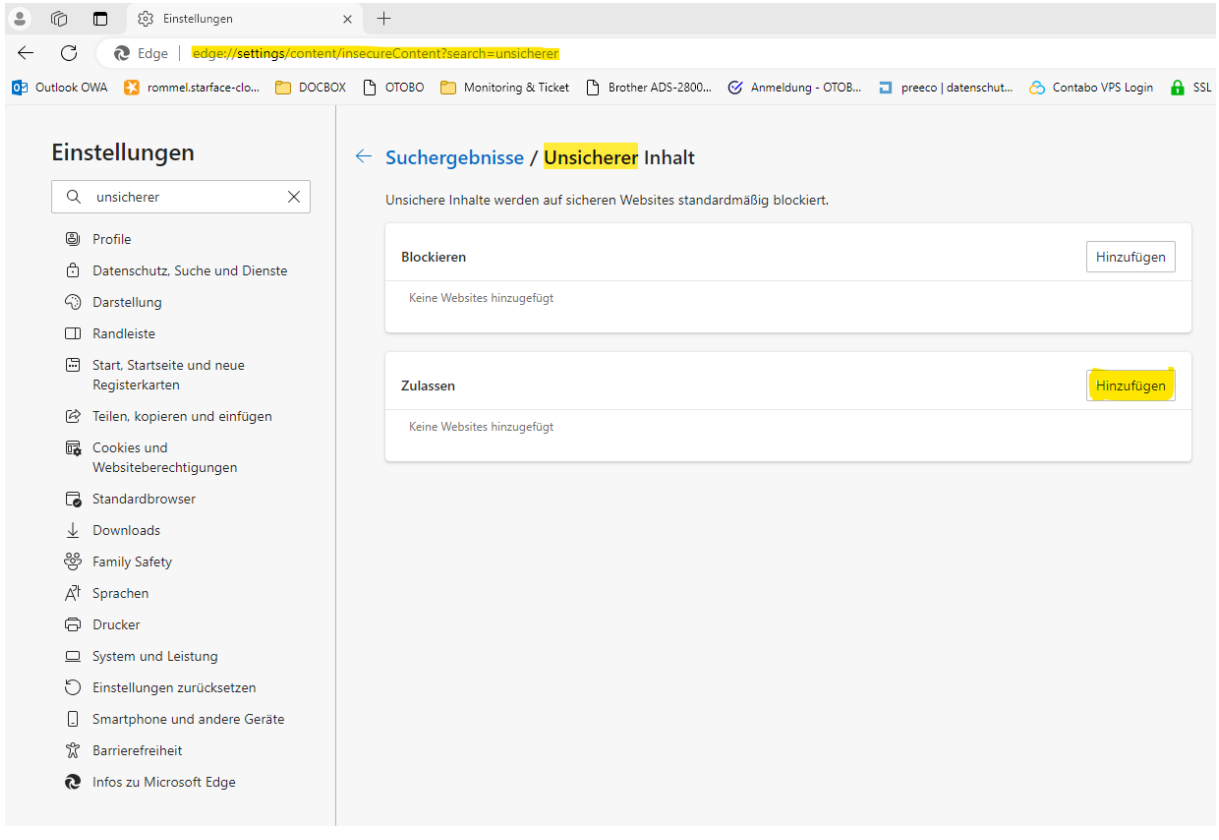

Hier bitte unter dem Punkt "Hinzufügen" die Adresse Ihrer DOCBOX eintragen (alles was nach der IP-Adresse steht muss gelöscht werden) – hinzufügen klicken. Bitte nicht die Adresse aus dem Bild kopieren, sondern durch die eigene Docbox-Adresse ersetzen.

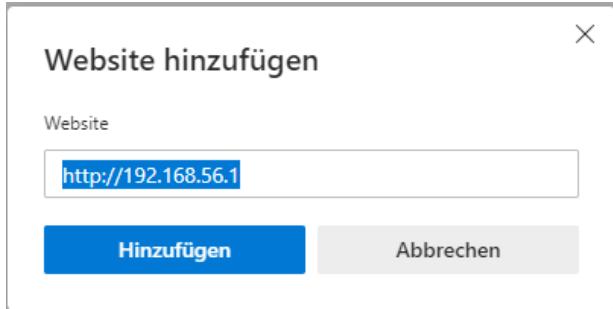

Den Browser bitte einmal neu starten. Danach sollte wieder alles wie gewohnt funktionieren.

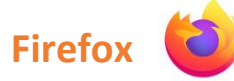

In Firefox bitte folgende Schritte durchführen:

Bitte in der Adresszeile des Browsers folgendes eingeben siehe Bild Punkt 1:

about:config

Es erscheint eine Sicherheitsabfrage, bitte "Riskio akzeptieren und fortfahren" klicken

Es öffnet sich folgende Ansicht:

Hier bitte in der Suchleiste folgendes eingeben – siehe Bild Punkt 2

Block\_dow

Bereits bei der Eingabe erscheint die im Bild zu sehende Leiste mit der nötigen Einstellung. Hier bitte einfach Punkt 3 anklicken, so dass unter Punkt 4 nun "false" erscheint.

Danach den Browser bitte neustarten. Nun sollte alles wieder wie gewohnt funktionieren.

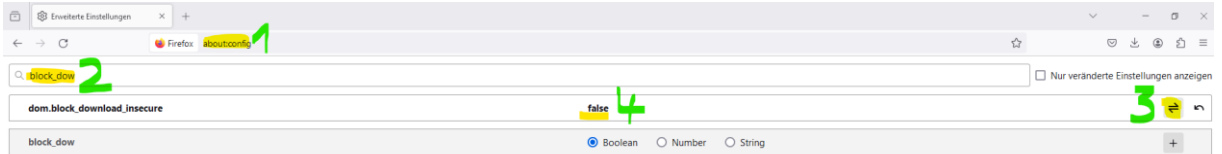

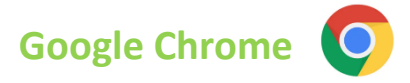

In Chrome bitte folgendes in die Adresszeile Ihres Browsers eingeben – siehe Bild Punkt 1:

chrome://settings/content/insecureContent

## Es öffnet sich folgendes Fenster:

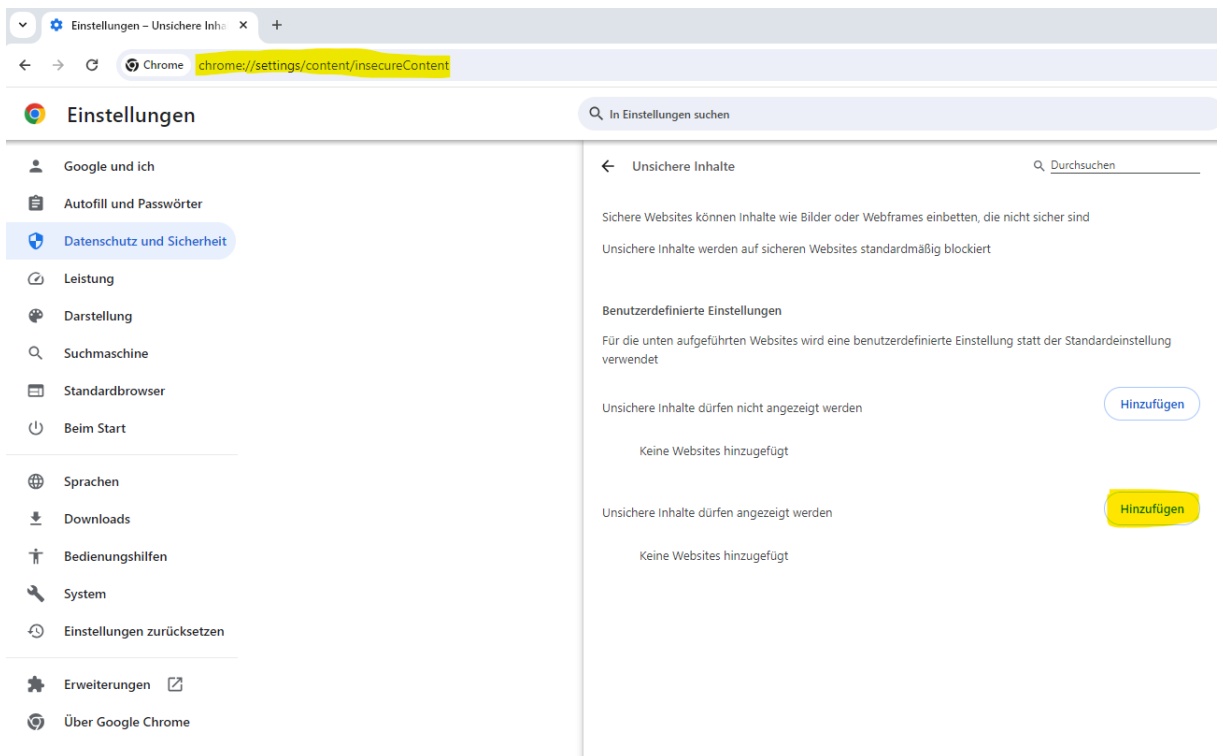

Hier bitte unter dem Punkt "Hinzufügen" die Adresse Ihrer DOCBOX eintragen (alles was nach der IP-Adresse steht muss gelöscht werden) – hinzufügen klicken. Bitte nicht die Adresse aus dem Bild kopieren, sondern durch die eigene Docbox-Adresse ersetzen.

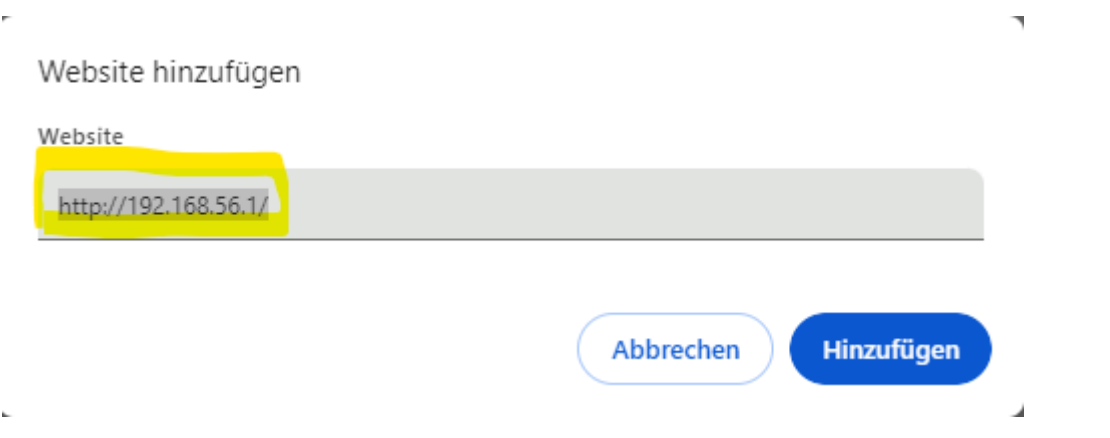

Den Browser bitte einmal neu starten. Danach sollte wieder alles wie gewohnt funktionieren.